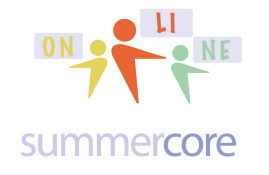

### **LESSON 4: Due in Two Weeks on Oct 21 since Oct 14 is Columbus Day**

Hello Charlotte, Mary and Stephen,

We begin Lesson 4 by having each of you create a Twittter account so that you will have a web presence. The best way to understand Twitter -- which is constantly in the news -- is that it is the easiest possible way to have a web presence.

Intro to Twitter and Overview 3 minutes http://youtu.be/QBjKhYNiQCs

We are going to use Twitter at first to allow you to write one sentence reactions to various software programs that will hopefully be exciting for your specific curriculum and interest areas.

When you go to Twitter.com, the first thing you will do is create an account. My friend, the Larry Bird doll, has been asking me for months to have a Twitter account and so I will create one for him now.

The most important item below will be your Twitter name, the fourth item down. You want to choose something that makes you feel like you own this account but unfortunately names like Charlotte, Mary and Stephen have been chosen, so might want to try things like CharlottteTampa or MaryTampa or StephenNYC.

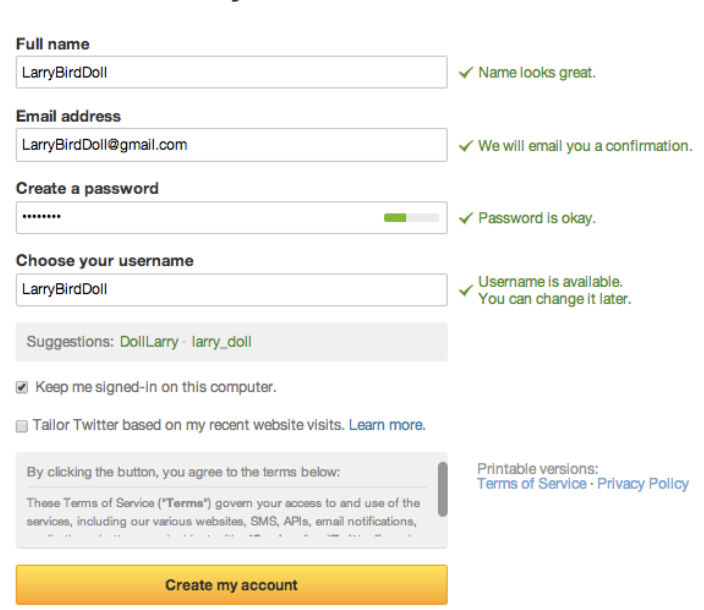

### Join Twitter today.

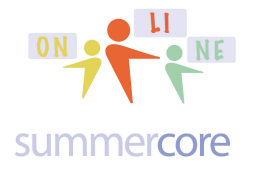

The user name you choose will be your website so it should not have too many bytes. For example, the website for my doll will be twitter.com/larrybirddoll and he will live with that!

Next video -- creating a Twitter Account -- 10 minutes http://youtu.be/PSowHm8srjI

Here is the next screen you will see. The 140 characters is a magic and special Twitter number. By the way, Twitter began in the year 2006, one year after YouTube began. In those days, cell phone texting was more primitive and a typical cell phone message had a maximum of 140 characters.

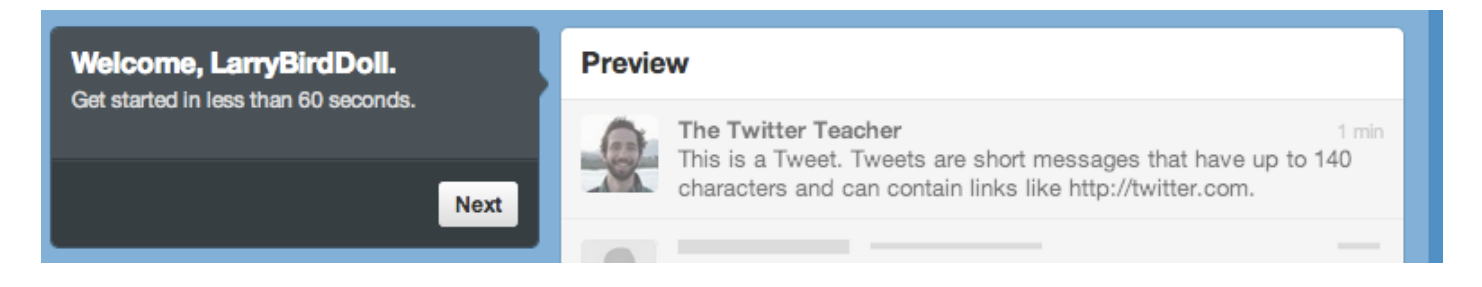

Each message you send on Twitter will be part of your webpage, so you should use quality English and quality writing, even though many others do not!

Do not follow people when you see screens like this. Wait on following people until you understand the system better!

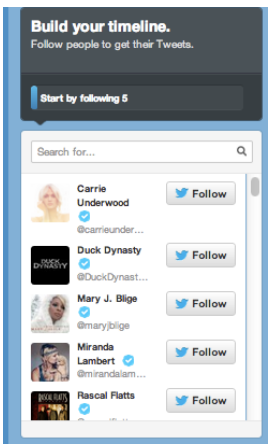

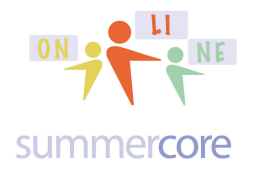

Here are the most recent tweets on the SteveBergen twitter account. Notice that the URL is twitter.com/stevebergen which is why the user name is "stevebergen"

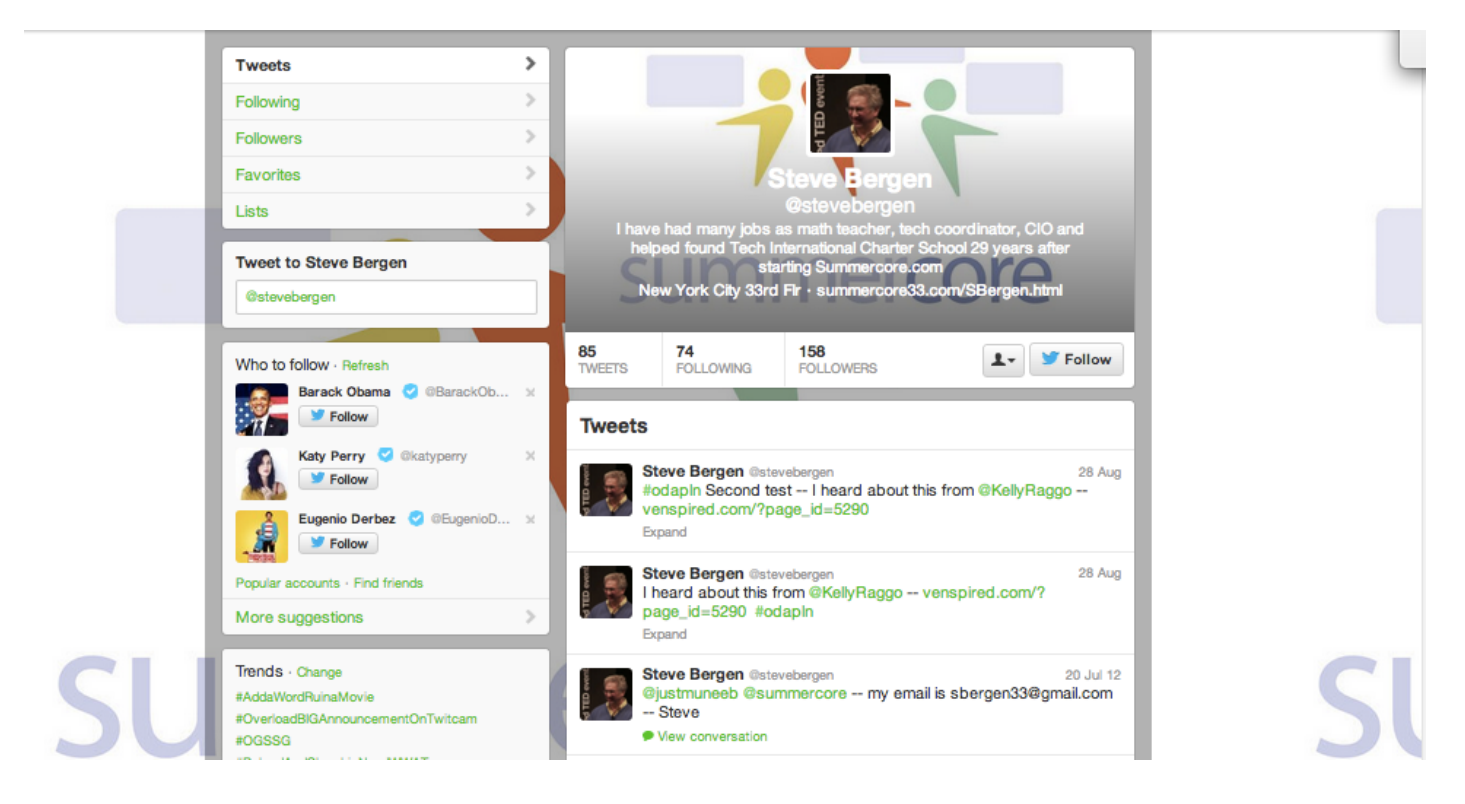

Notice that I have added my picture and a background graphic. These are not required but are fun and empowering to do. Also notice that Twitter is suggest ing that I follow Obama, Katy Perry and someone else in the left column. I won't do it!

Next video about Twitter -- part 3 -- 4.5 minutes http://youtu.be/QQhAxe-GxsA

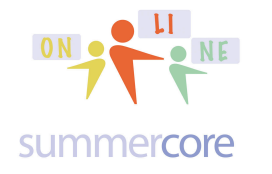

Here is the Twitter page for summercore which has a URL of twitter.com/summercore for the web address. By now, you should be getting used to how the twitter names relate to the URLs. That is why you should be careful and thoughtful about your username choice!

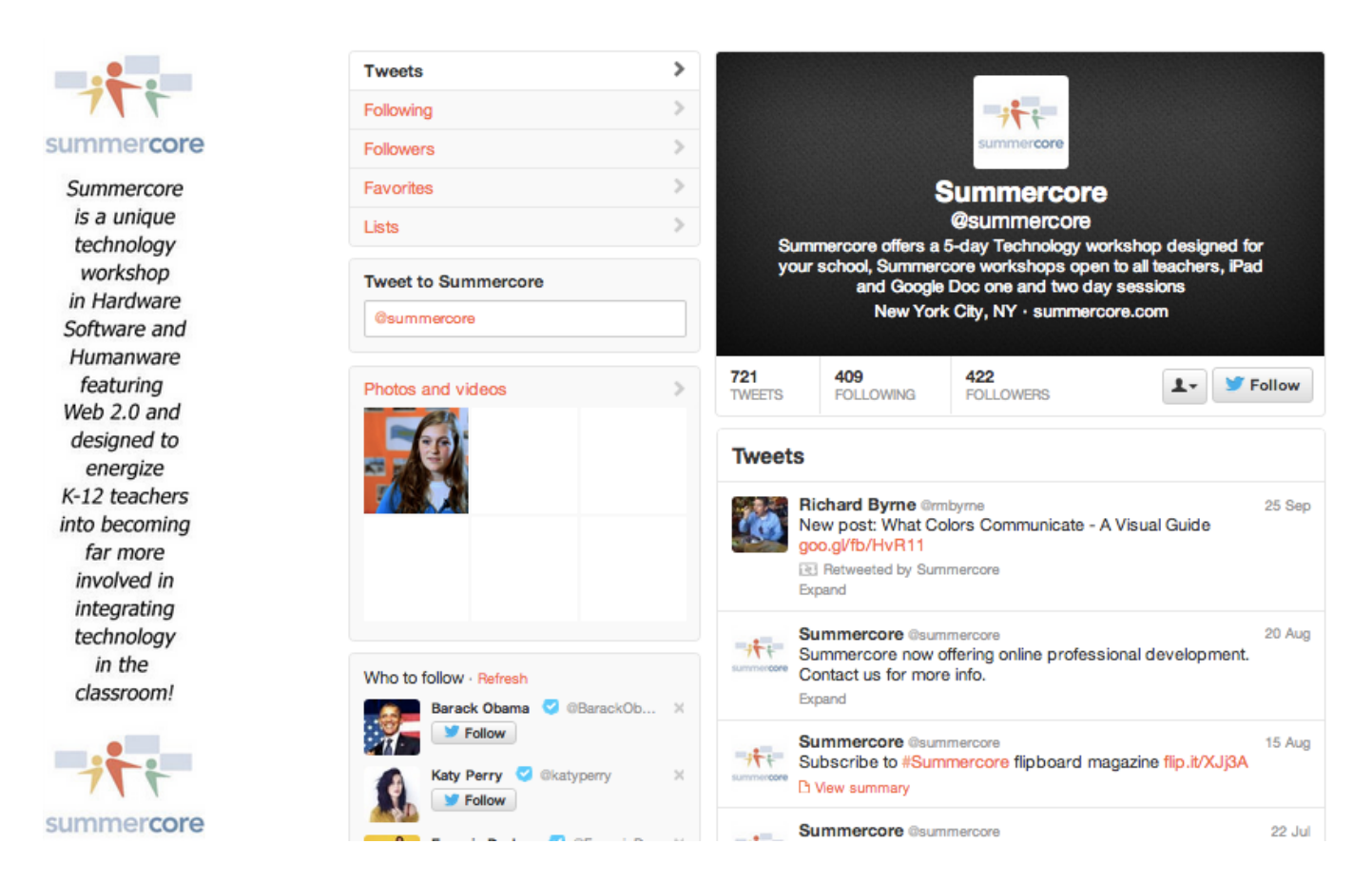

Notice the word "retweeted" above in the Richard Byrne tweet. Also notice that Richard Byrne has an icon next to him as does Summercore. That is why you need some graphic to represent you on Twitter. This is called your "avatar."

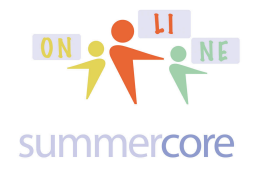

So we will next give the Larry Bird doll a graphic. Here is what his twitter page looks like right now:

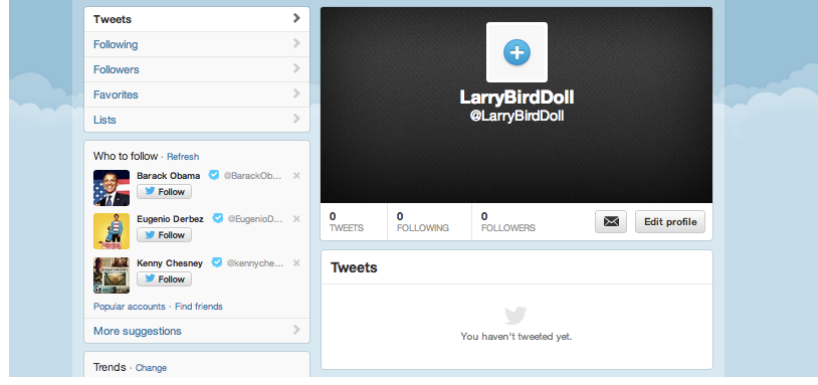

So I choose EDIT PROFILE at bottom right of this screen and then clicked the PENCIL at the top right of the next screen.

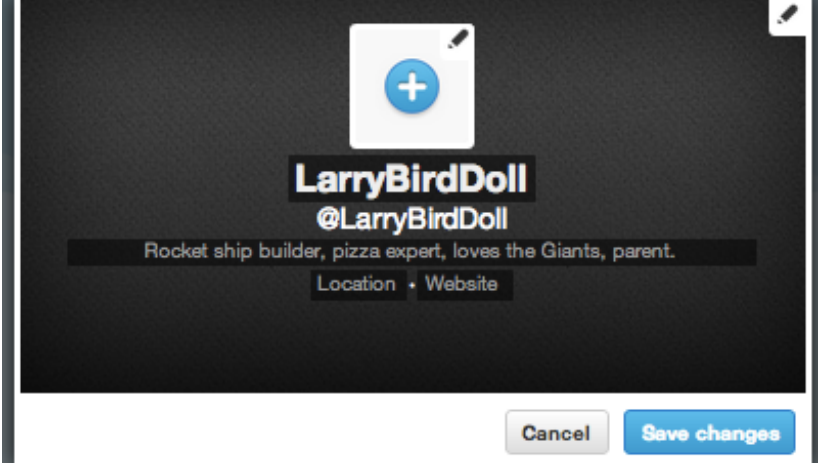

This takes me to a screen where I can upload my photo -- or any photo, since it does not need to be your face, but it can be any picture of anything that is meaningful to you. If you see the SLIDER below, you can use it to zoom in on the picture if you desire.

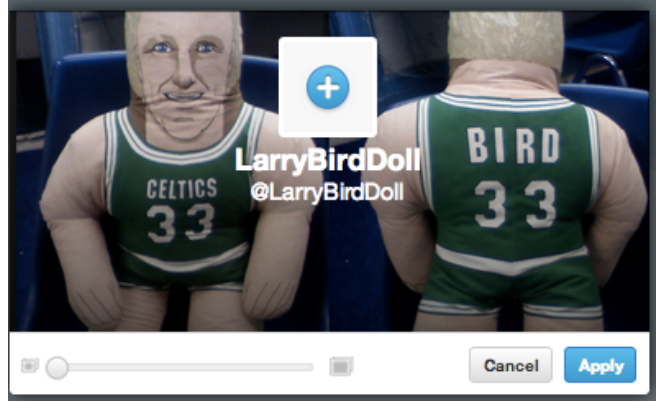

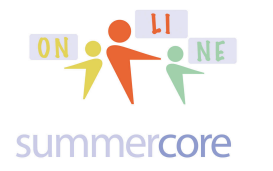

### Now if you go to twitter.com/larrybirddoll website you get this

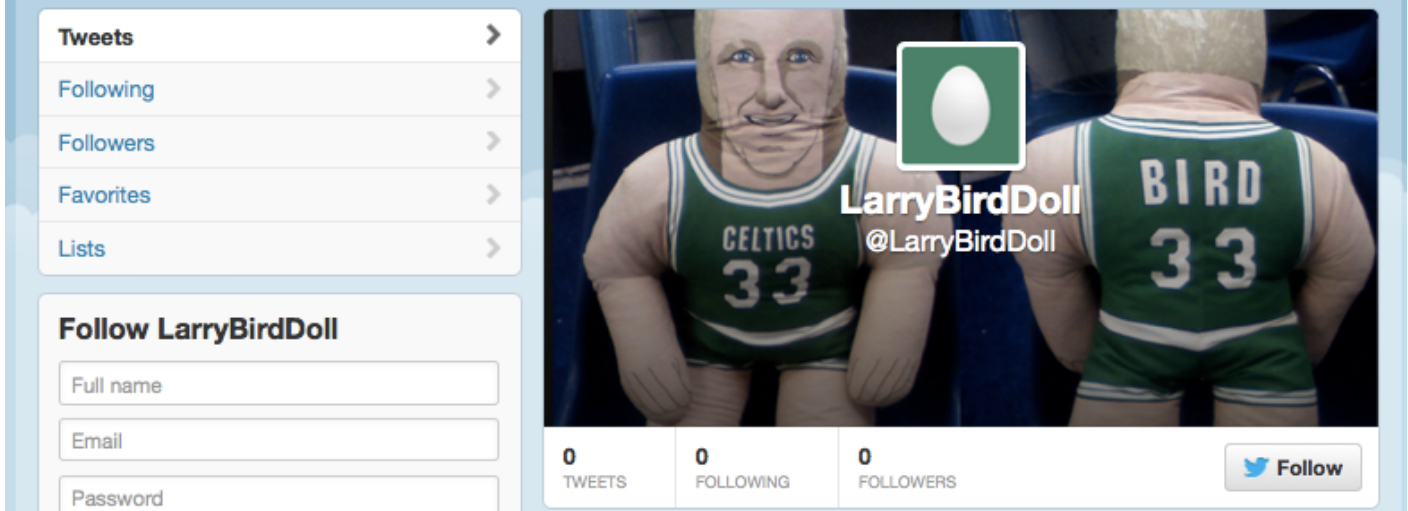

Notice the EGG SHAPE in the middle. This is for the AVATAR that we need to provide. When on the web account for the doll, I see this which is inviting me via the PLUS SIGN + to add an avatar.

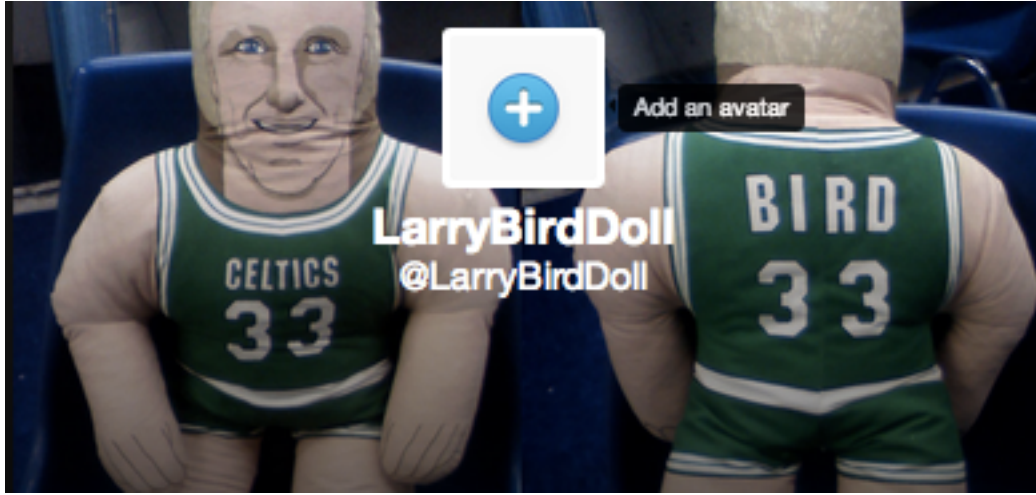

When I chose that feature, I get another chance to upload a photo and zoom in. Once I do so, I have my avatar and am getting ready to send my first tweet out!

First look at the the top of the screen where you see

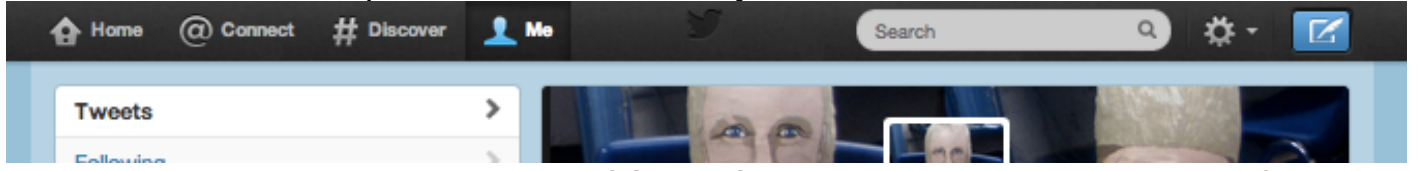

The wheel or gear icon to the right of SEARCH allows you to get to your profile and settings.

## Taking the Plunge **DRAPTER Lesson 4 page 7**

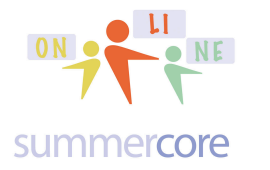

If you go to SETTINGS under the GEAR, you can then go to DESIGN and change the background colors. I did that and here is my revised Twitter page.

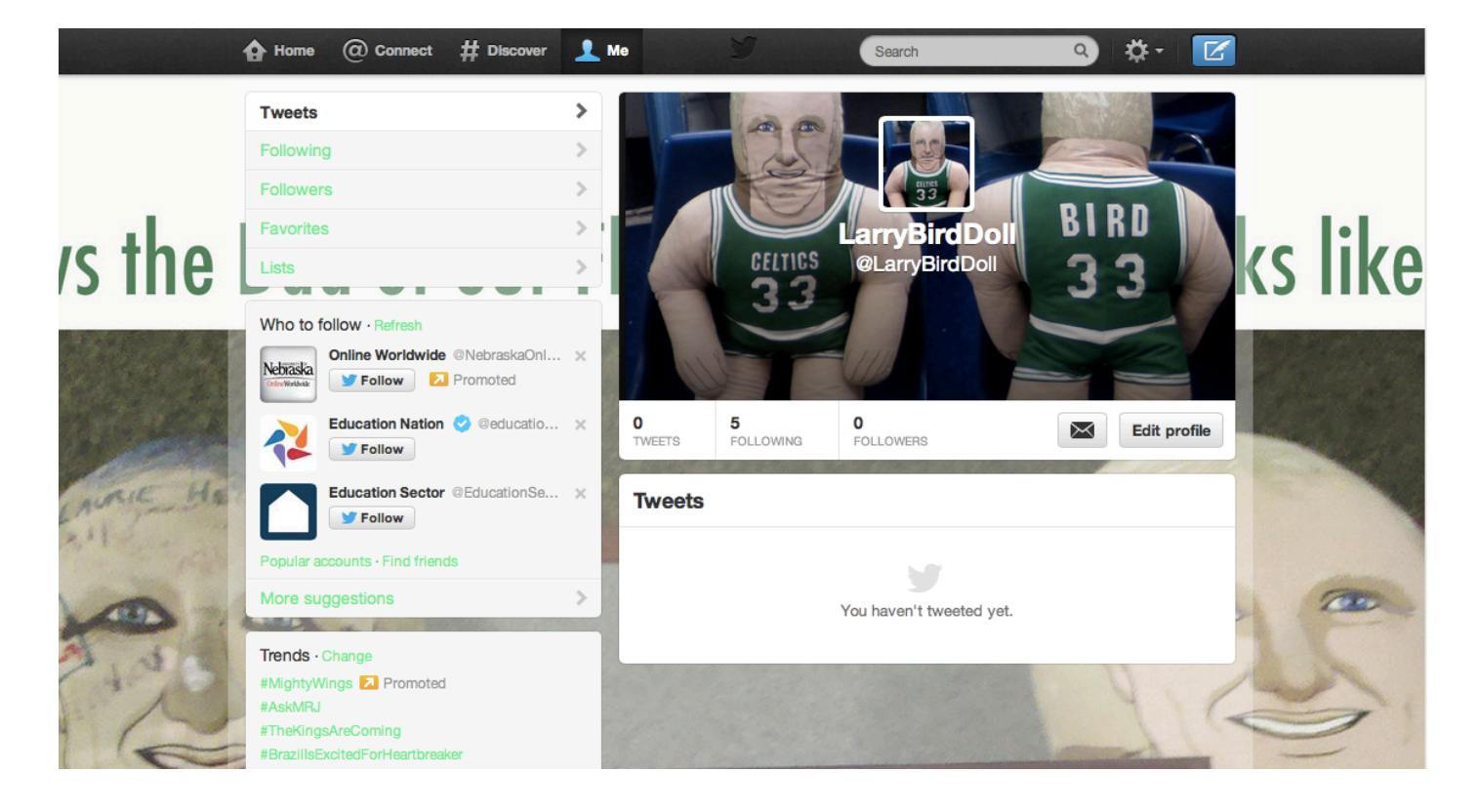

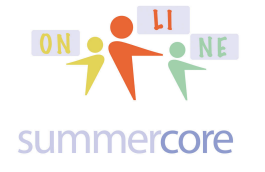

Last video -- 3 educational websites to look at and "tweet" about http://youtu.be/MEFYzr\_4rRQ

B is for Brainpop

Some of their stuff is free but most needs a family license or school license that costs money.

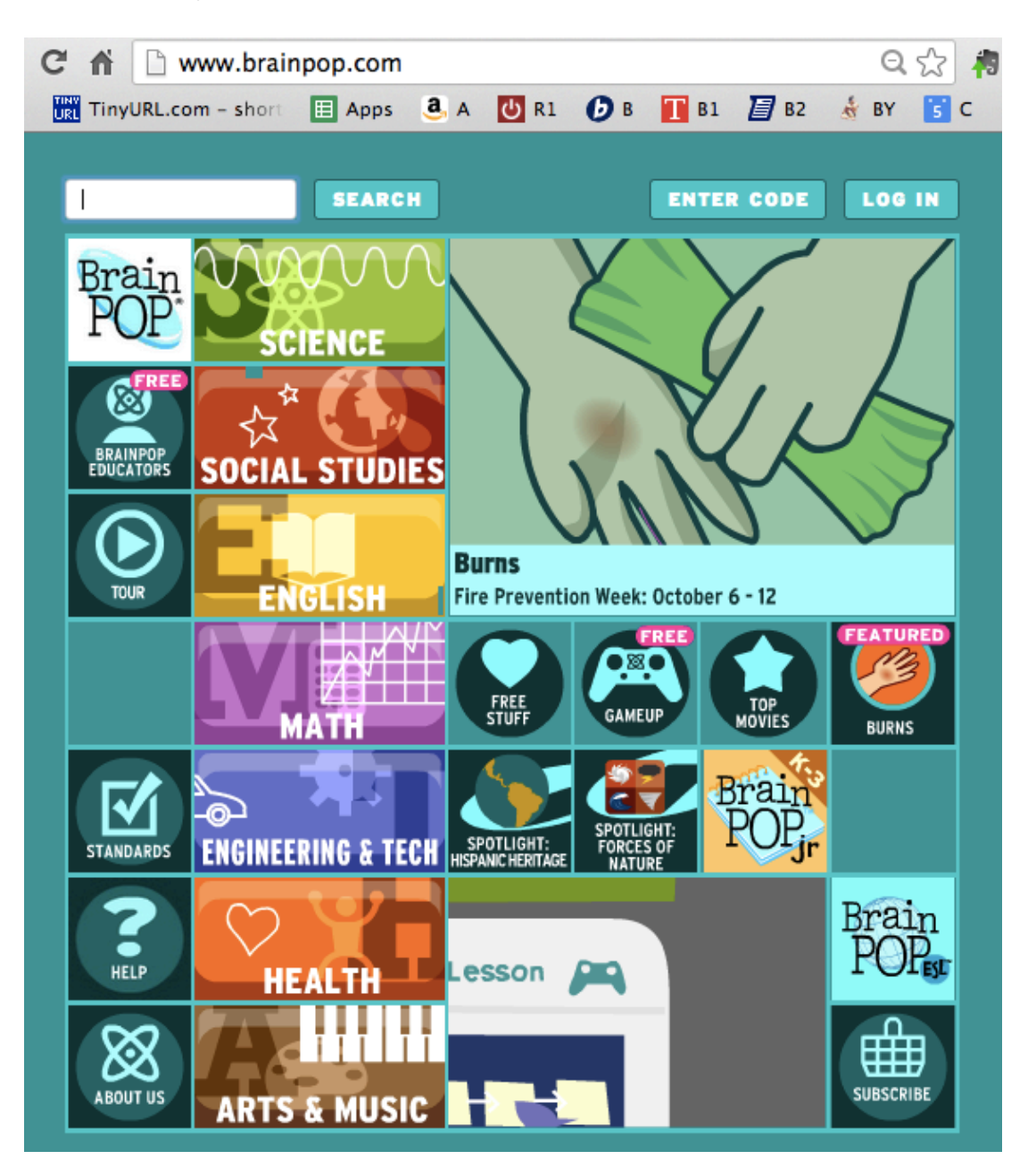

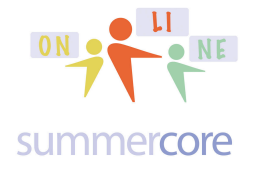

### I is for IXL

You can do up to 20 problems for free each time you come here Otherwise, you need an individual license or school license which costs money.

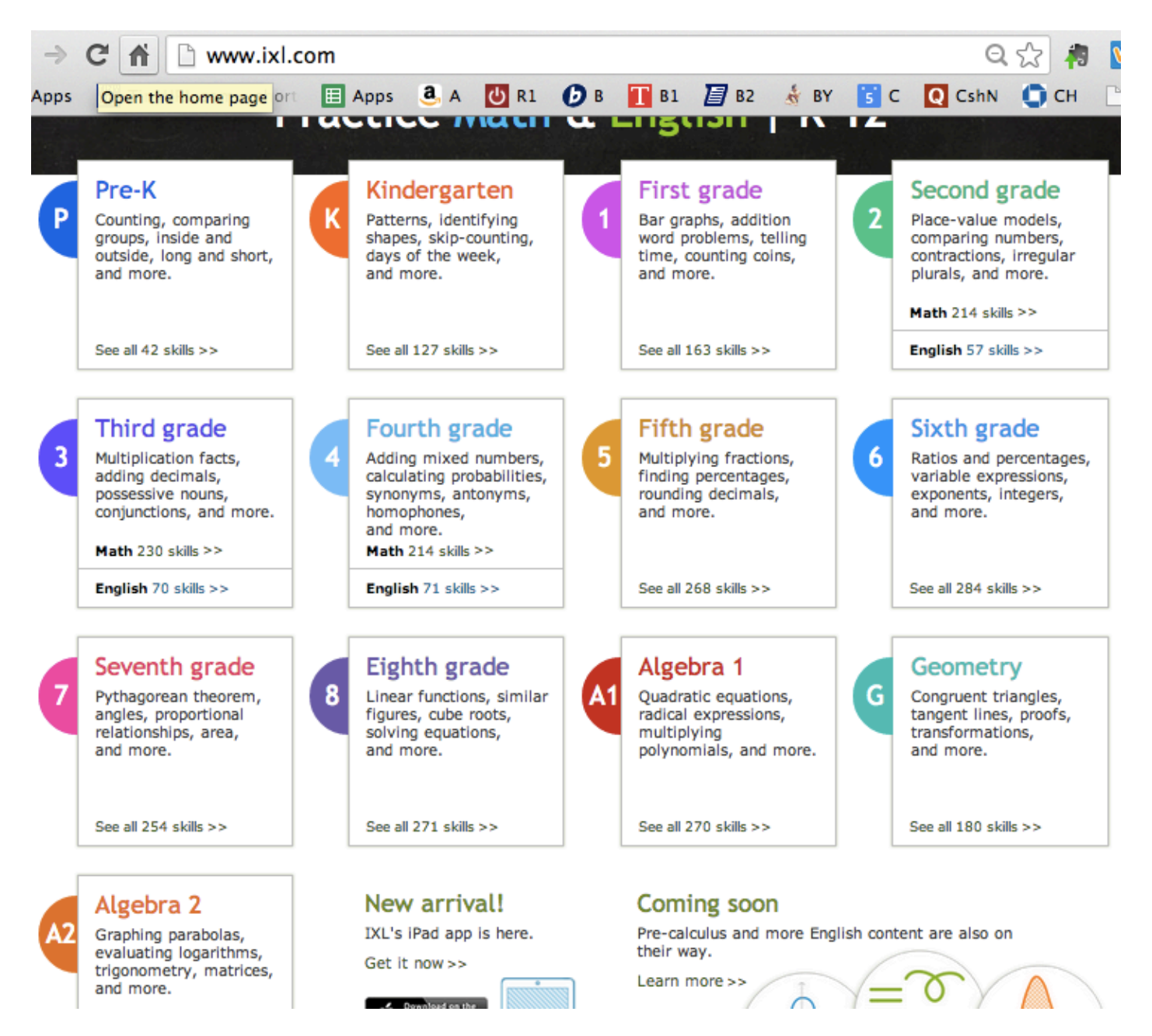

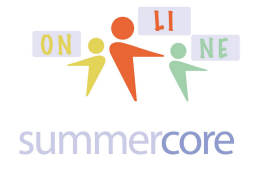

S is for Shepard Software All is free.

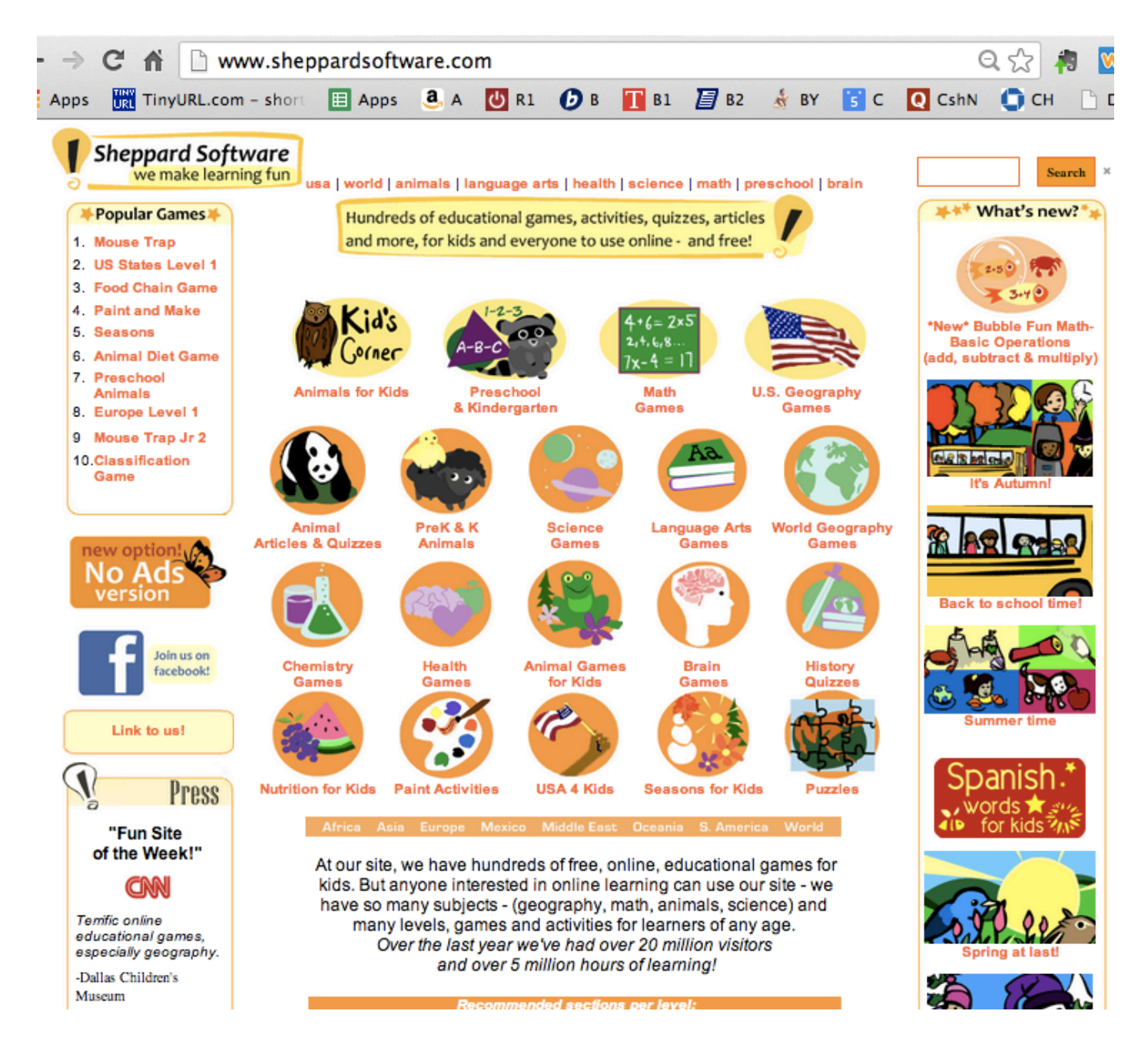

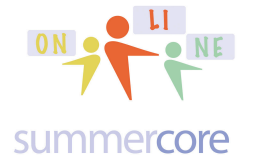

Assignment 1A: Read this handout

Assignment 1B: Watch the videos highlighted on previous pages in yellow

Assignment 1C: Schedule a 30 minute phone call or video chat with me

Assignment 1D: Please contribute to our WIKI located at the tinyurl.com/sconlineplunge webpage. The new words for this week are avatar, Brainpop, hashtag, IXL, Shepard Software, Tweet, Twitter. Additionally, I have put your names on the bottom of the WIKI and you must go there and give me the ASCII codes and binary codes for the letters in your first name.

Assignment 1E: Create a twitter account and give it a picture of some type for

- a) the header
- b) the avatar
- c) the design (under settings)

Let me know your Twitter name as soon as you create it so I can "follow you." Just send me an email and I will check it out.

Assignment 1F: Send at least 3 tweets this week, one about Dropbox, one about iXL and one about Shepard Software after you have had time to check them out

Have a good two weeks and good 3 day weekend for Columbus Day!

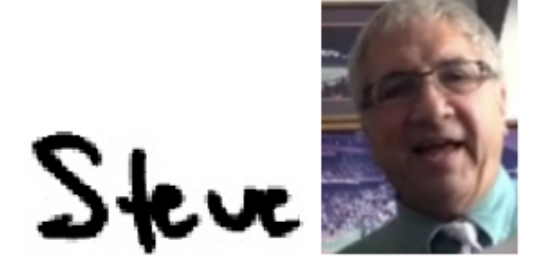

phone = 781-953-9699 skype name = stevebergen (no spaces)  $Email = sbergen33@gmail.com$